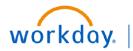

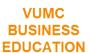

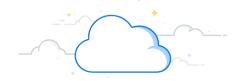

## **Using the Send Back Button (Approvers)**

In Workday, Approvers can use the Send Back button to return a business process to an Initiator if additional information is needed. When selecting Send Back, there may be more than one person as an option for you to send it back to. In this instance, it is important to choose the Initiator of the business process. In the example below, the Initiator has created an Expense Report on behalf of their Manager (Pay To Employee). The Approver that received the Expense Report in their Workday Tasks needs to send it back for additional information, and must choose the Initiator (not the Manager) from the Send Back selection.

## Using the Send Back Button (Approvers)

Example Business Process: Sending Back an Expense Report

- 1. Select the Expense Report from your Tasks.
- 2. Select the **Business Process tab** to identify the **Initiator** of the Expense Report.
- 3. Select the Send Back button.
- 4. In the **To** field, choose the **Initiator** as the send back recipient to make changes.
- 5. Choose a Reason and select Submit.

The Expense Initiator will receive the Expense Report in their Workday Tasks to make the necessary changes.

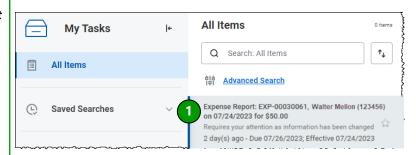

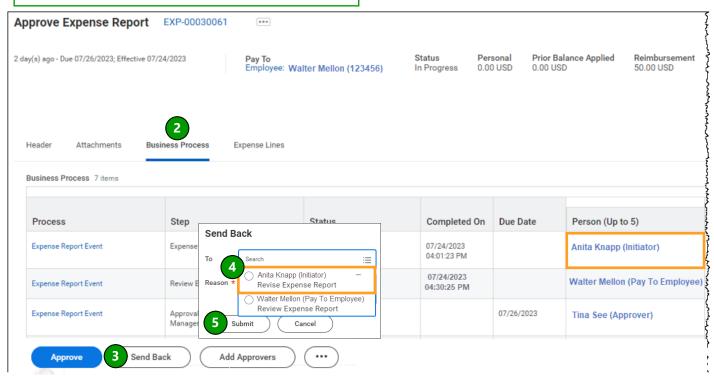

**QUESTIONS?** 

Please email BusinessEducation@vumc.org.

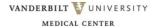